## **How to make an appointment for Combined Pathways**

**Step 1: Select the blue Scheduling button within Campus Connect platform.**

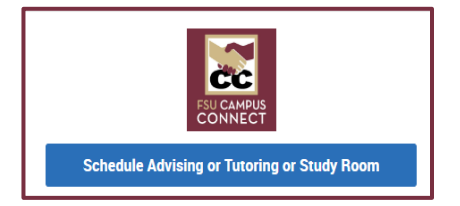

What type of appointment would you like to schedule?

What type of appointment would you like to schedule?

Advising Special Programs Tutoring/Study Rooms  $P$ ick a Date $\alpha$ 

ADVISING X

**College of Business Advising** COB: Academic Advising COB: Add/Change Major or Minor COB: Combined Pathways COB: Dean's Permission

Service

¦∧

 $\lambda$ 

**Step 2: Select what type of appointment you want to schedule. The College of Business is located under** *Advising***.** 

> **Step 3: Select the preferred location and service.**

- **COB Degree in Three**
- **COB Combined Pathways**

**Step 4: Select an appointment date/time. Choose Lisa Tate Ramos or Savana Edwards.**

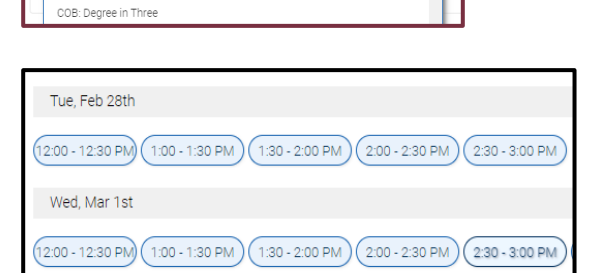

**Step 5: Finalize meeting information.**

- **Select how you would like to meet (in-person or virtual).**
- **Include information about your reason for meeting.**

**Step 6: Click** *Schedule* **button.** 

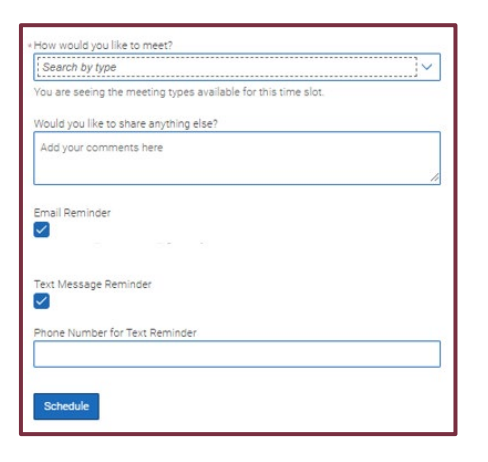